## **Quick Install Guide for PFG2, P3+ and P3pro+**

PFG2 is the new Pulsed Technologies function generator that connects to the computer through the USB port. P3+ and P3pro+ are two of our high‐end plasma tube system which have the PFG2 integrated.

Inside the PFG2 package you will find:

- The PFG2 unit
- One power supply;
- A USB cable (usually grey or cream)
- 4 electrodes (white pads)
- One cable (red and black wire) with extension (black wire) to connect to the pad output

## **To install the PFG2 follow those steps:**

NOTE! For the P3+ unit or the P3pro+ units the PFG2 unit is integrated inside the unit and the **installation process is identical.**

## **DO NOT CONNECT THE PFG2 UNIT TO THE COMPUTER YET!**

- **1. Install the software** (PFGLab) from the CD you received or download the latest version from our website [www.pulsedtech.com/support.html.](http://www.pulsedtech.com/support.html) Select the default installation options and click next. During the installation process you will be asked if you want to install the drivers for the PFG2 unit. **Select YES**.
- **2.** After you have installed the software and run the software for the first time, you will be asked for registration information. You need to call or email us the following information: the PFG2's **serial number** (you can find it on the back of the unit) and the **installation code** which you can see inside the registration window. We will generate an **activation code** for you.

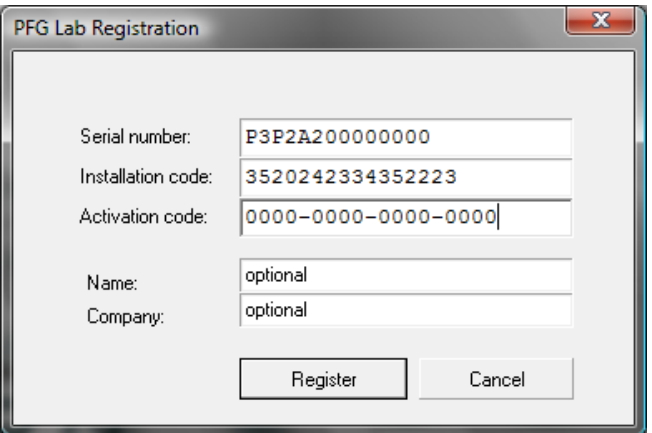

The serial number is a generic one. Use the one from the back of your unit. Installation code cannot be changed and is automatically generated by the software based on computer hardware and software configuration.

The Activation code needs to be replaced with the one provided by us.

Email [support@pulsedtech.com](mailto:support@pulsedtech.com) or call 214‐ 453‐0095 for support/activation code.

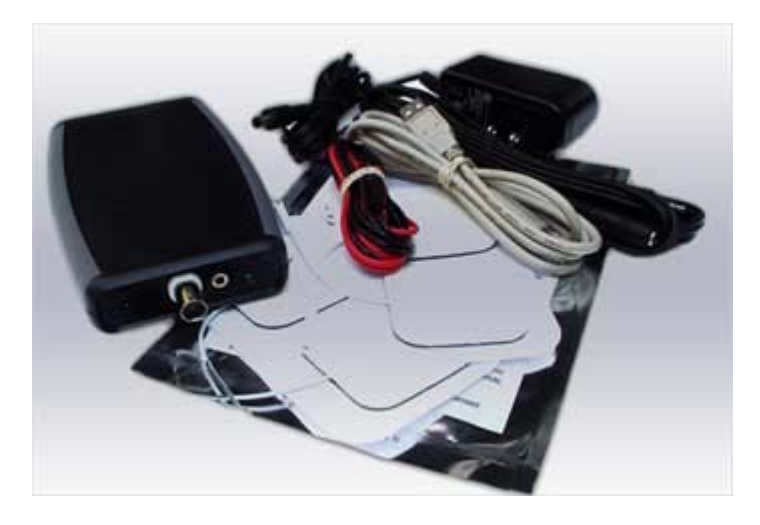

The Name and Company fields are optional.

**3.** Replace the serial number you see on the screen (usually PFG2A000000000 – a generic one) with your own serial number and enter/replace the **activation code** with the one you just got from us. **Click Register**. You will be notified that Registration succeeded. Click OK. You will be asked to restart the application. Click OK.

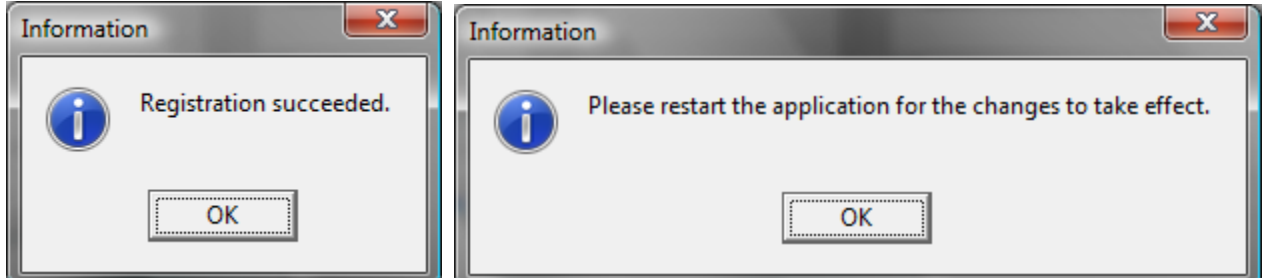

**4.** You will receive an error message: Hardware initialization failed. **Click OK**. It is normal because the PFG2 is not connected yet.

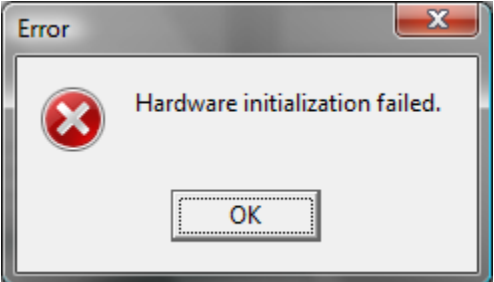

- **5. Connect the unit to the computer** (use the provided grey USB cable)
- **6.** Once you connect it to your computer **wait for a couple of minutes** till it installs the drivers. You might see some messages/balloons at the bottom right of your screen.
- **7.** Now you have a window where you can choose the USB port to use. **CLICK "Autodetect Port".** In the previous versions the window might look a bit different. The "Demo Mode" will make the software/computer not to connect to the unit and work in the OFFLINE mode.

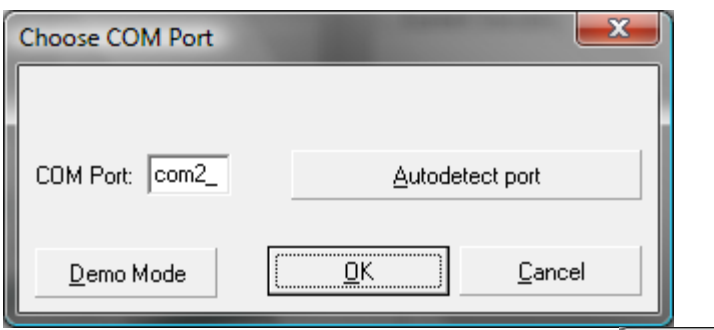

**8.** If you get a message saying "*Hardware not found!*" **click OK button** and do **step #7 again**. (**Press "Autodetect Port" button**.) Repeat these steps several time. If you hardware has still not be found by the software unplug the USB cable and plug it back. Repeat this several times if the hardware has not been found. This is happening because

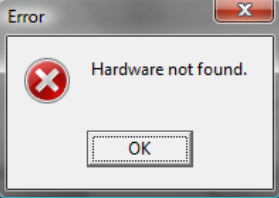

Windows takes a bit of time to install the drivers for the unit. Every time you plug the unit to the

computer or change the port Windows re-installs the drivers for it. If this is still unsuccessful please contact us to help you with the installation.

- **9.** Once the unit has been found it will say that "*Hardware found on port com2*" (the number cam be different from computer to computer). **CLICK OK.** You should also notice that the green LED on the unit is ON and also the red LED will blink sometime (when the computer communicates with the unit the red LED blinks).
- **10.** The port will be selected automatically on the previous screen from step #7. **Click OK**.
- 11. IF you get another error message saying "Hardware *initialization failed*" or "*Hardware not ready*", **repeat from step #8**. (Disconnect the USB cable and connect it back again and wait for 30 seconds.).

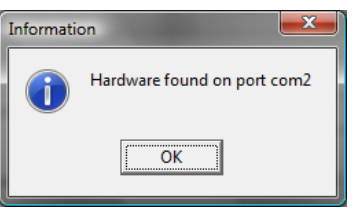

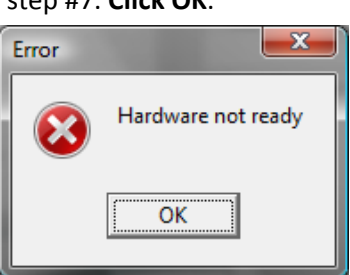

**ONE NOTE: Before starting actually running ANY frequency please select the operation mode. See the screen below.**

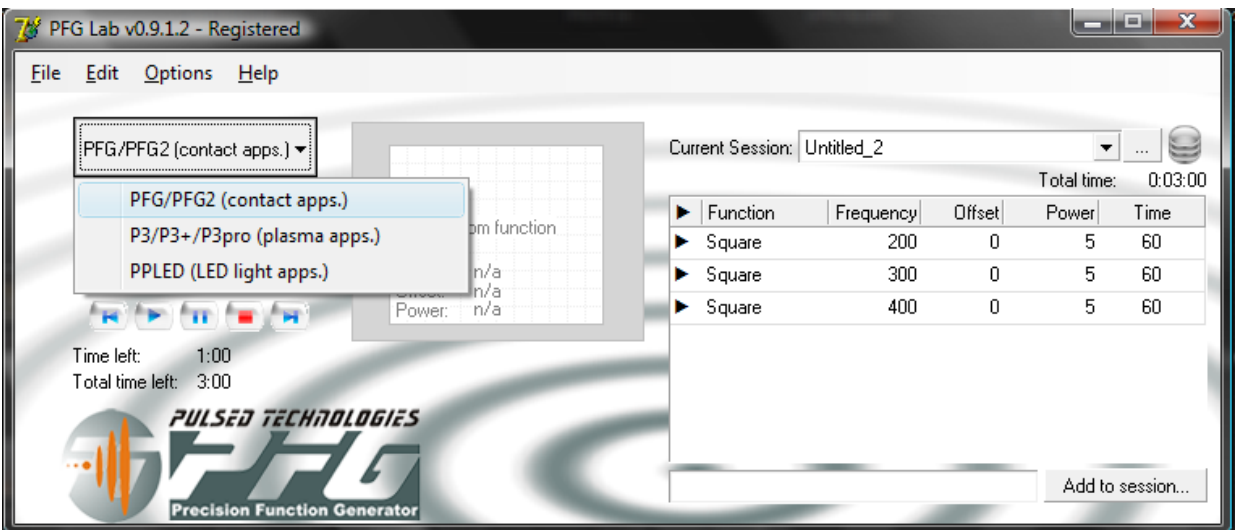

In the previous versions of our software you only have 2 buttons to select the operation mode, under **the control buttons. Those modes are PFG and P3. Depending what application you use select the appropriate mode, otherwise you might damage the hardware.**

**The 3 modes available in the latest software are:**

- **PFG/PFG2 (for contact applications – using the electrodes pads)**
- **P3/P3+/P3pro (for using the plasma tube systems)**
- **PPLED (for using with the latest, experimental PPLED unit / laser light/wand)**

**Now, you are ready to work with your PFG2 unit.**

**Please refer to the software manual and other documentation for operation of the software**